#### **به نام خذا**

**راهنمای آموزشی استفاده از صفحات شخصی اساتیذ :**

- **- در ایه راَىما ازداوشکذٌ مُىذسی گريٌ برق بعىًان ومًوٍ استفادٌ شذٌ است .**
- **- الزم بٍ یادآيری است اطالعات از ساماوٍ مذیریت پژيَشی ياکشی می شًوذ .**

**جُت يريد بٍ صفحات شخصی مراحل زیر را بٍ ترتیب دوبال کىیذ :** 

1)پس از ورود به صفحه دانشکده از منوهای بالای گروه آموزشی خود را انتخاب کنید.

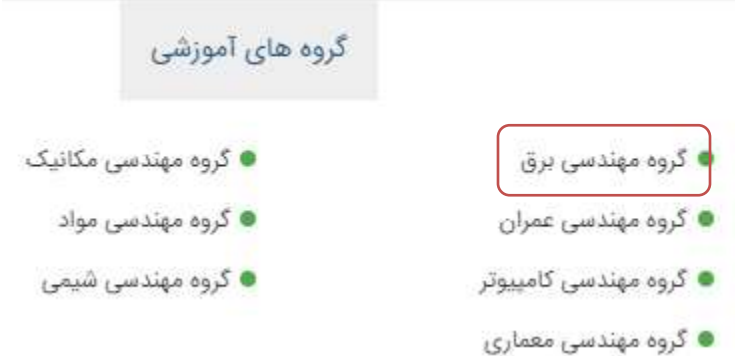

۲- پس از ورود به صفحه گروه از منوی سمت راست بر روی اعضاء هیات علمی کلیک نمایید.

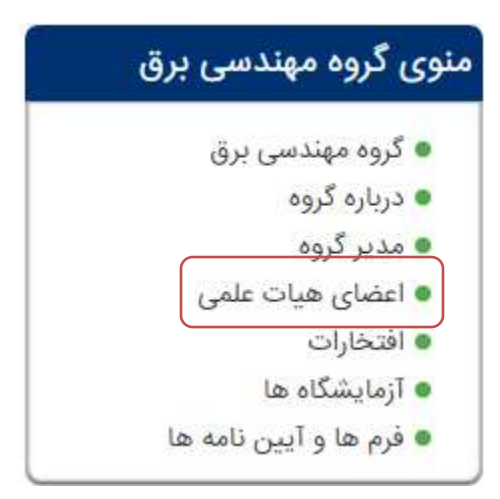

٣) نام و نام خانوادگی خود را در لیست اعضای هیات علمی پیدا کرده و بر روی نام و نام خانوادگی خود کلیک نمایید.

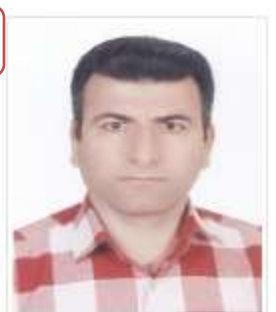

كريم انصارى اصل دانشبار گروه برق شماره تماس: ۵۶۱۳ اتاق: ۱۲ karim.ansari@scu.ac.ir :يست الكترونيكي:

● در این قسمت پست الکترونیکی دانشگاهی باید ثبت شده باشد.

صفحه زیر برای شما باز می شود .

اعضای هیات علمی

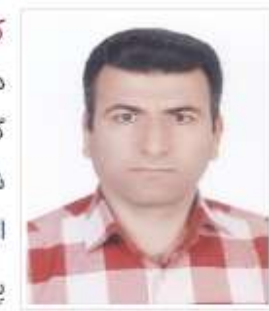

کریم انصاری اصل (EN Page) دانشيار گروه برق شماره تماس: ۵۶۱۳  $|Y|$ اتاق: ١٢ karim.ansari@scu.ac.ir :يست الكترونيكى: هیات علمی گروه برق

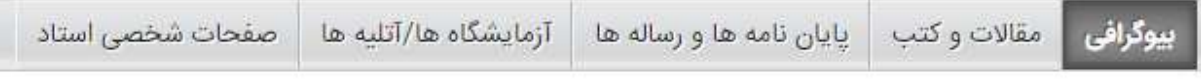

#### فعالیت های اجرایی

معاون پژوهشی دانشکده ۱۳۸۸/۰۹/۲۲٫ ۱۳۸۹/۰۶٫ ۱۳۸۹/۰۶٫ وزارت علوم - دانشگاه شهید چمران ,ایران - خوزستان - اهواز , دبیر کمیته علمی ۱۳/۸/۱۲/۰۴٫ ۱۳۸۸/۱۲/۰۶٫ ۱۳۸۸/۱۲/۰۶٫ وزارت علوم - دانشگاه شهید چمران ,ایران - خوزستان - اهواز , عضو ,١٣٩٠/٠٩/٢٨, ١٣٩٠/٠٩/٢٨, وزارت علوم - دانشگاه شهيد چمران ,ايران - خوزستان - اهواز , عضو کمیته ۱/۲۸-۱۳۹۲ (وزارت علوم - دانشگاه شهید چمران ,ایران - خوزستان - اهواز ,

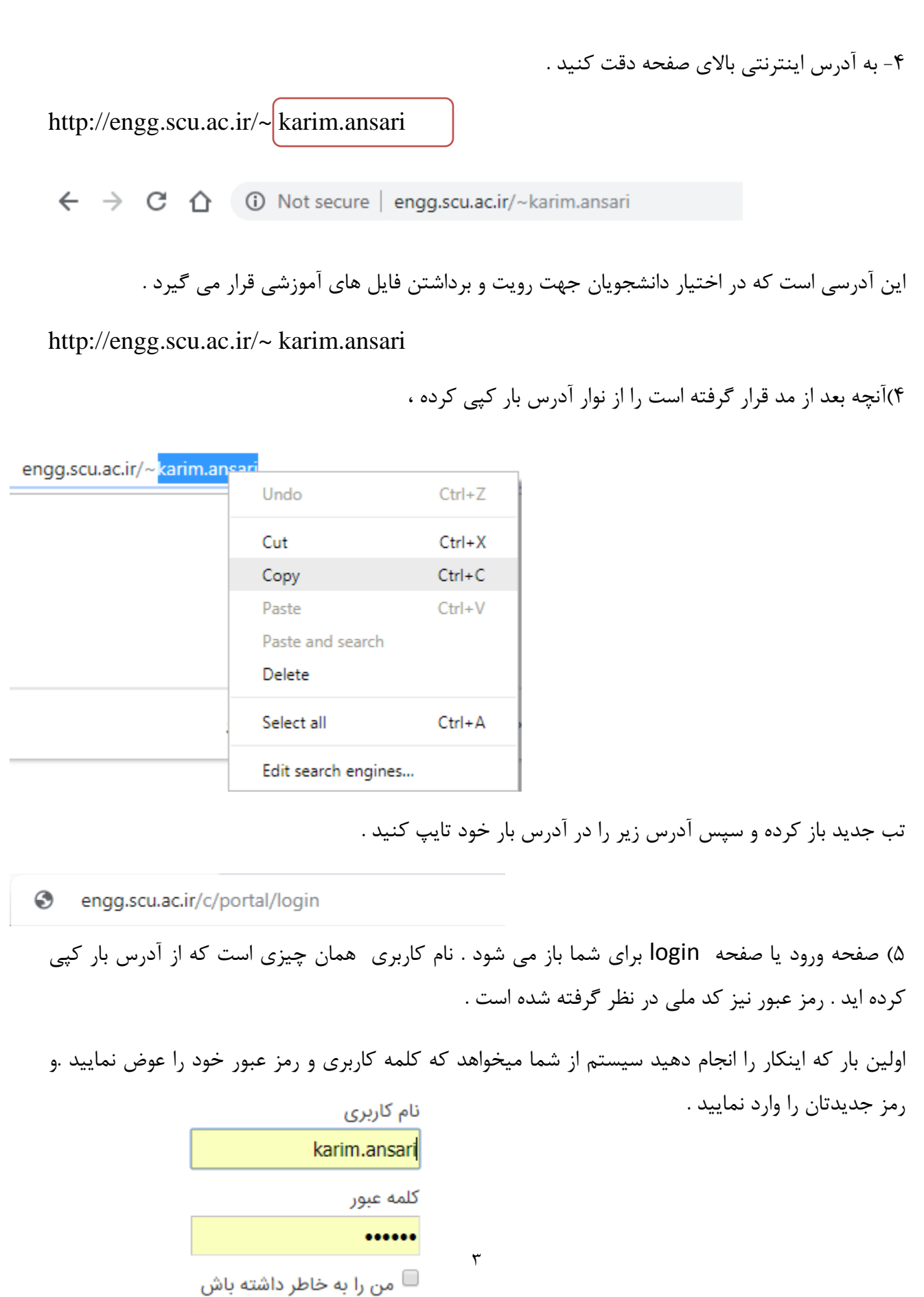

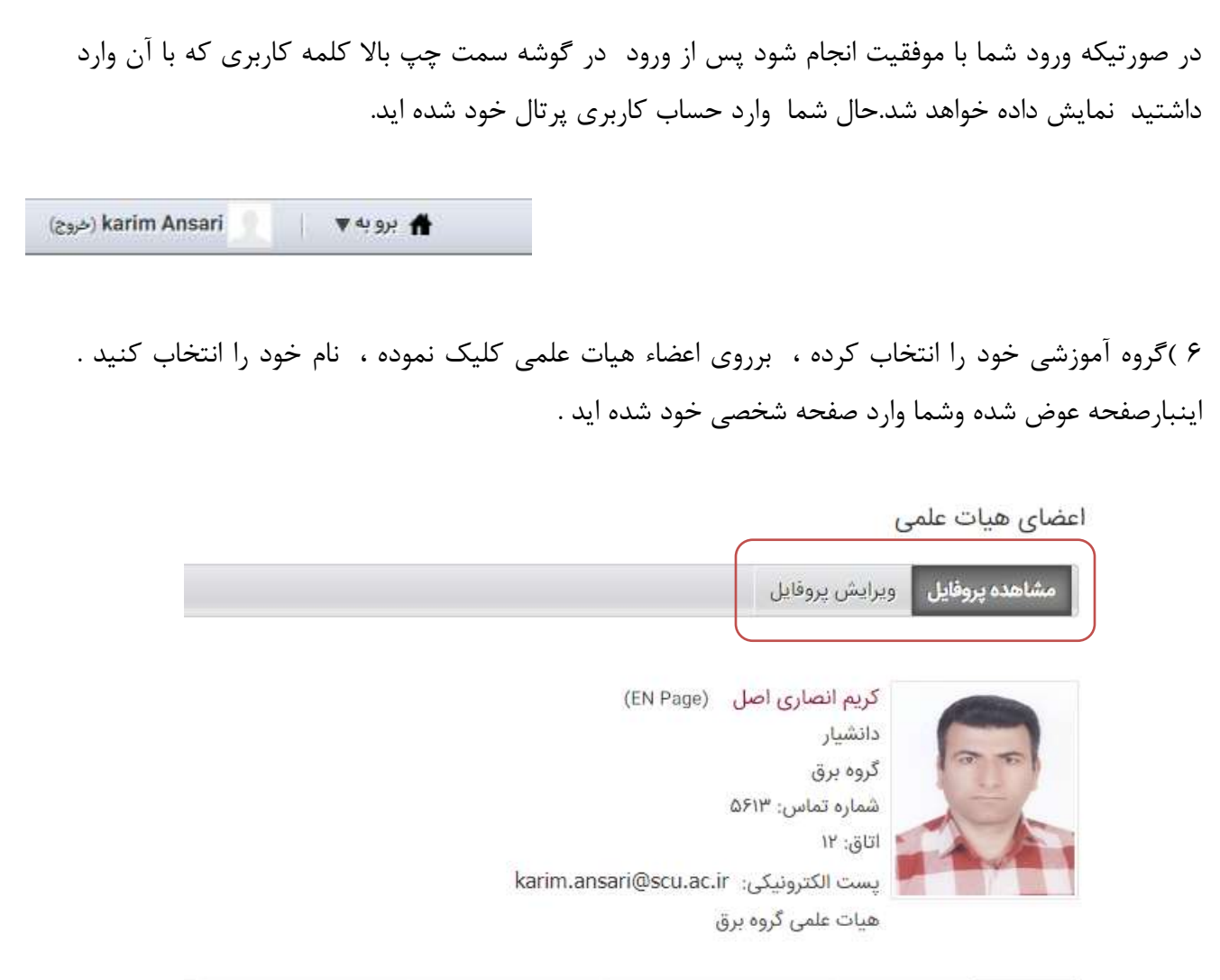

بيوگرافي مقالات و کتب | پایان نامه ها و رساله ها | آزمایشگاه ها/آتلیه ها | صفحات شخصی استاد

#### فعالیت های اجرایی

معاون پژوهشی دانشکده ,۱۳۸۸/۰۹/۲۲ ,۱۳۸۹/۰۶ ,وزارت علوم - دانشگاه شهید چمران ,ایران - خوزستان - اهواز , دبیر کمیته علمی ۱۳۸۸/۱۲/۰۶٫ ۱۳۸۸/۱۲/۰۶٫ وزارت علوم - دانشگاه شهید چمران ,ایران - خوزستان - اهواز , عضو ,١٣٩٠/٠٩/٢٢ ,١٣٩٠/٠٩/٢٨ ,وزارت علوم - دانشگاه شهيد چمران ,ايران - خوزستان - اهواز , عضو کمیته ۱۳۹۲/۰۱/۲۸٫ ,وزارت علوم - دانشگاه شهید چمران ,ایران - خوزستان - اهواز ,

۰۷ ) با کلیک بر روی گزینه ویرایش پروفایل می توانید پروفایل و اطلاعات خود را ویرایش کرده و عکس خود را عوض نمایید.

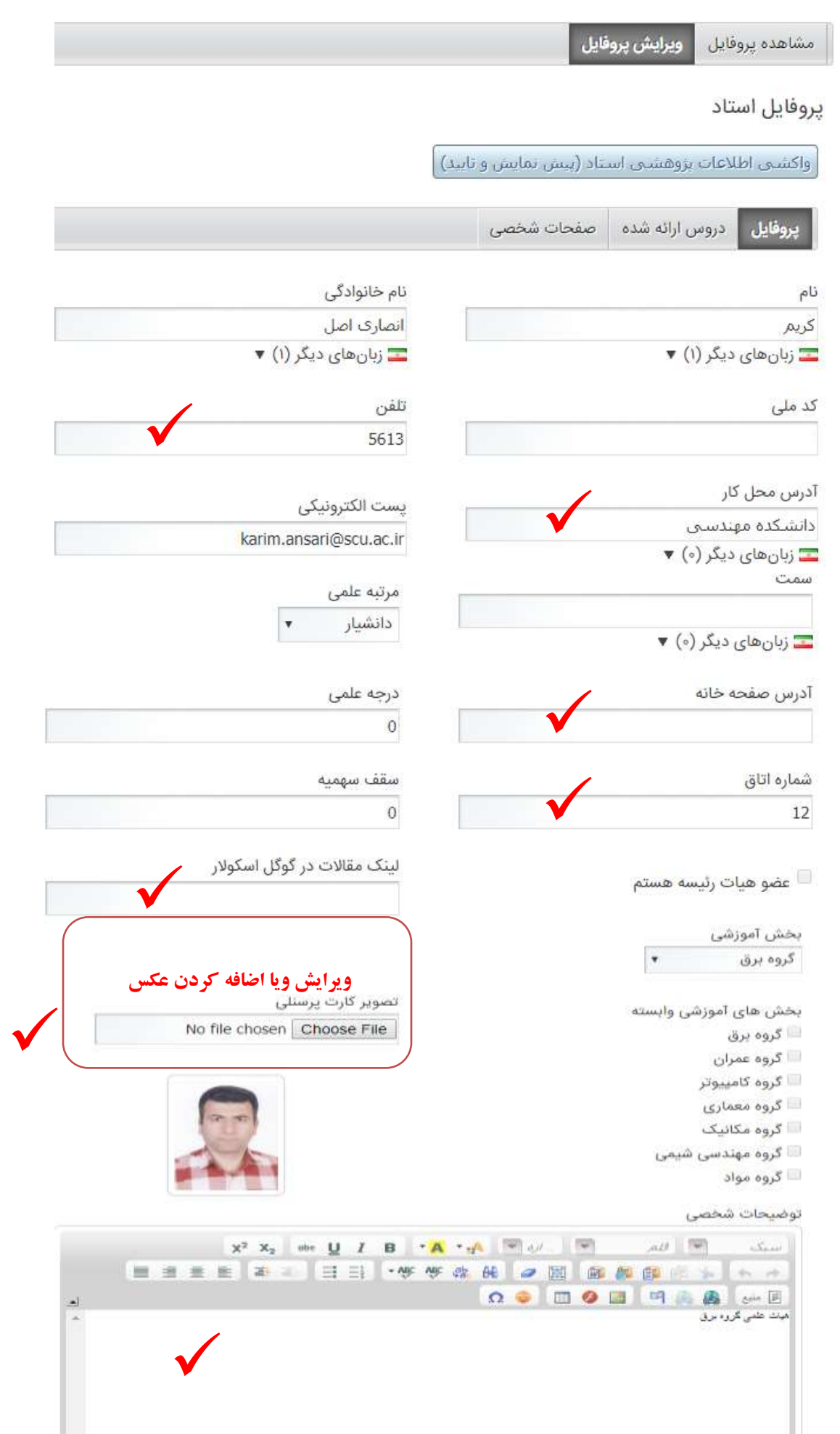

در این بخش شما می توانید فیلدهای میستر از عوض نمایید .هر فیلدی که اشاره گر در آن فعال شود قابل ویرایش است . ضمناً در همین قسمت شما امکان افزودن فایل رزومه خود را بطور کامل دارید .

> فايل رزومه  $\checkmark$ No file chosen Choose File No file choser ✔ نمایش بیوگرافی ■ نمایش مقالات و کتب <sup>ی</sup> نمایش پایان نامه ها و رساله ها <sup>™</sup> نمایش آتلیه ها/آزمایشگاه ها

> > <sup>ی</sup> نمایش دروس ارائه شده در در ا<sup>س</sup> نمایش پایگاه دروس

هر کدام از این فیلدها اگه تیک کنار انها گذاشته شود در صفحه دیده می شود اما هر کدام که تیک نداشته باشند در صفحه دیده نمی شود .

ضوا هی تَاًیذ تا کلیلک تز رٍی دکوِ "ستاى ّای دیگز" هَارد سیز را هذیزیت فزهاییذ: -1 تزجوِ تَضیحات ضخصی در ستاى ّای دیگز -2 تعییي فایل رسٍ هِ در ستاى ّای دیگز -3 تٌظین ًوایص/عذم ًوایص تة ّای صفحِ رسٍهِ در ستاى ّای دیگز

◎ زبان های دیگر ▼ (Arabic (Saudi Arabia ← (English (United States (English (United Kingdom 品)

بعد از انتخاب زیان مورد نظر بر روی دکمه تایید کلیک کرده تا صفحه ترجمه شده آن برای شما باز شود .

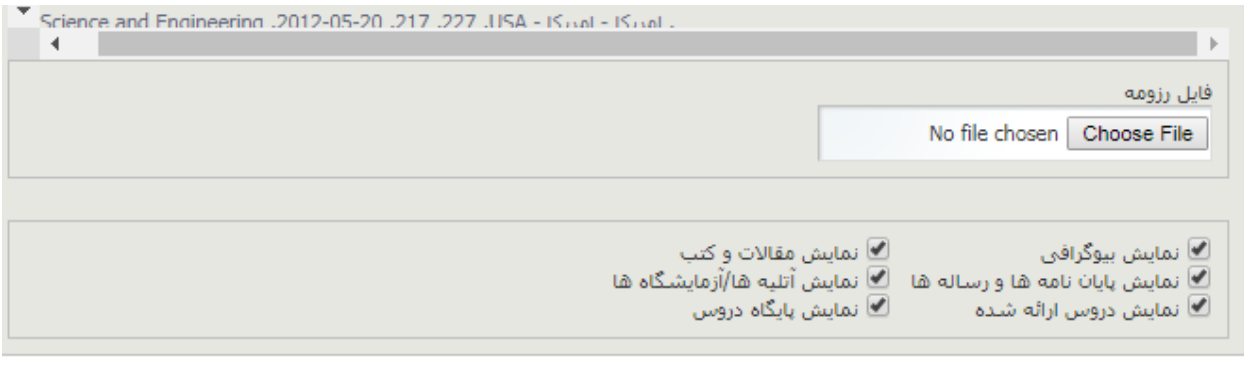

أأتابيد

با تیک کردن هر کدام از این فیلدها معادل صفحات فارسی شما در صفحه انگلیسی دیده می شود .همچنین در این قسمت شما میتوانید فایل رزومه خود را به زبان انگلیسی بارگزاری نمایید .

# **ایجاد صفحه شخصی :**

برای ایجاد و ویرایش صفحه شخصی در همین بخش ویرایش پروفایل بر روی تب صفحات شخصی رفته و دکمه ایجاد صفحات شخصی را کلیک نمایید. .

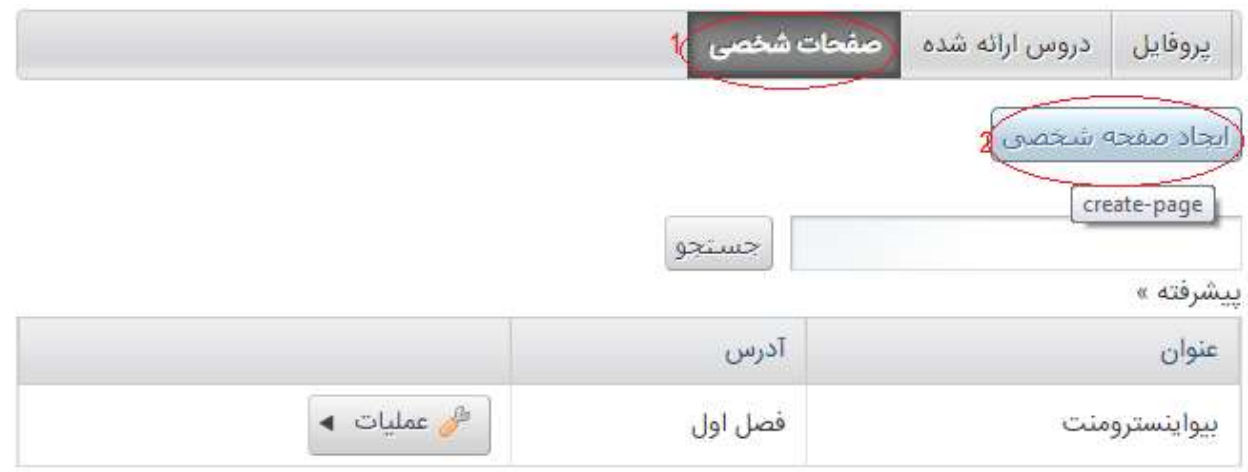

نمایش ۱ نتیجه

صفحه زیر برای شما نمایش داده خواهد شد.

## پروفایل استاد

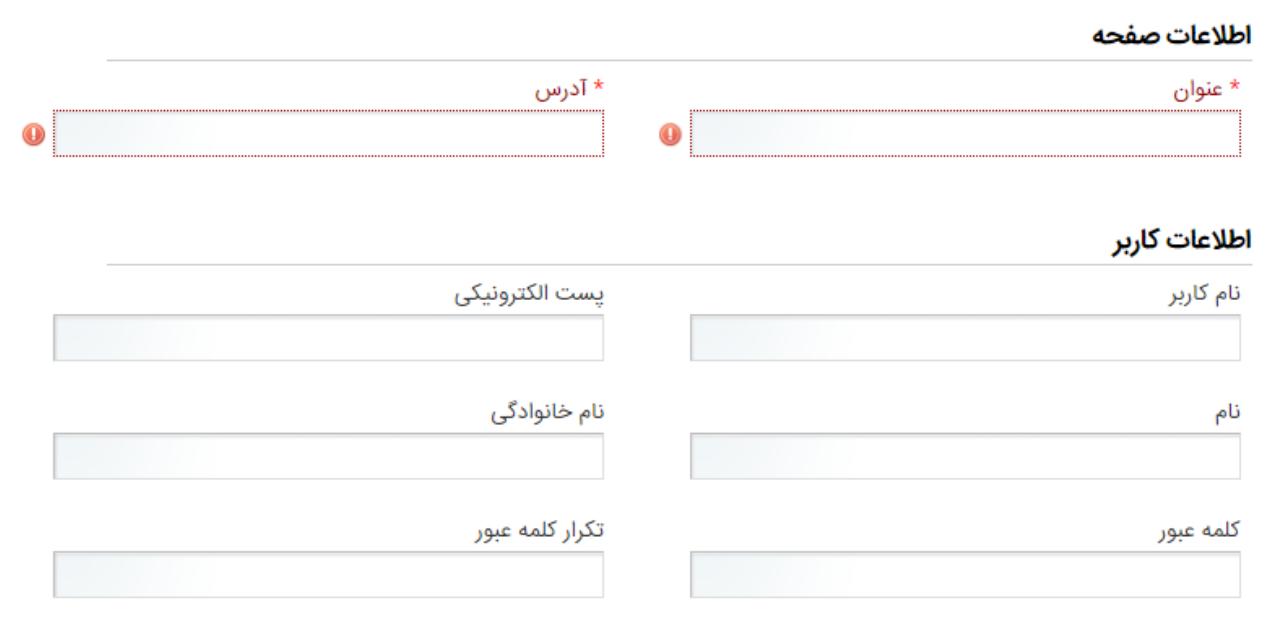

ً تاييد <sup>|</sup> انصراف

در این قسمت اطلاعات درس خود را وارد نمایید .

عنوان و آدرس جزو فیلدهای اجباری می باشد که در فیلد آدرس حتما باید معادل انگلیسی عنوان درج گردد. فیلدهای اطلاعات کاربر مربوط به کاربری است که شما به او اجازه می دهید ٍ ویرایش صفحاتتان را انجام دهد ، پر کردن آنها اجباری نیست .

حال دوباره به صفحه شخصی بازگردید تا درس وارد شده را ببینید.

اعضای هیات علمی

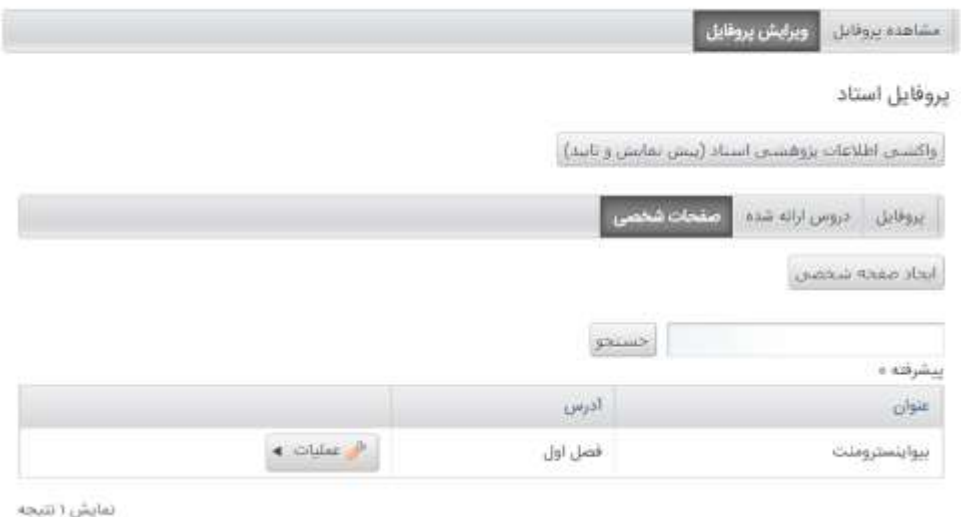

#### درس اضافه شده را خواهید دید سپس بر روی دکمه عملیات رفته ٍ و گزینه نمایش را انتخاب نمایید .

ً اعضای هیات علمی

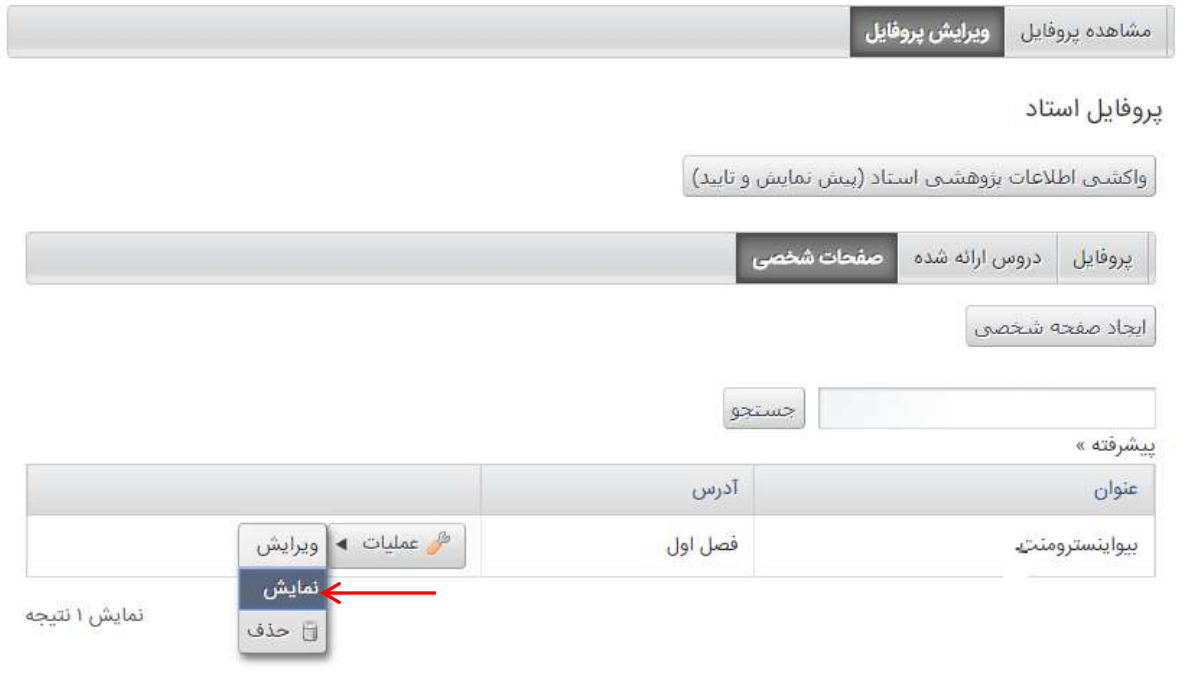

بعد از انتخاب گزینه نمایش صفحه زیر را خواهید دید .

اعضای هیات علمی

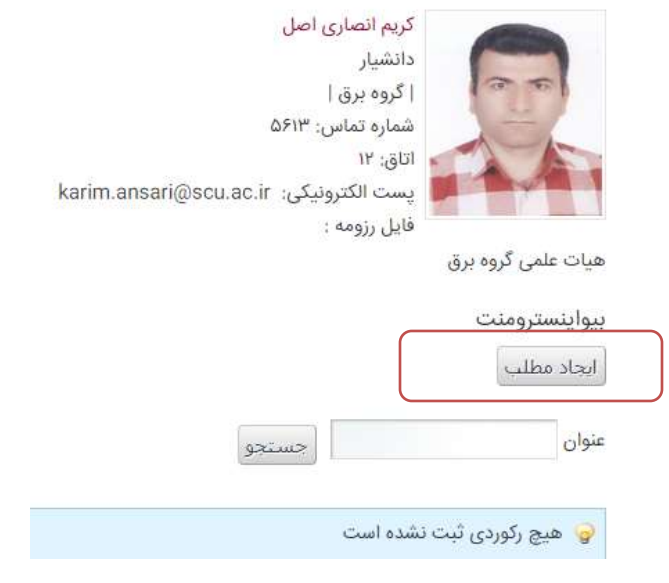

بر روی دکمه ایجاد مطلب کلیک کنید تا بتوانید فایلهای درس را درآن قرار دهید .صفحه زیر باز شود .

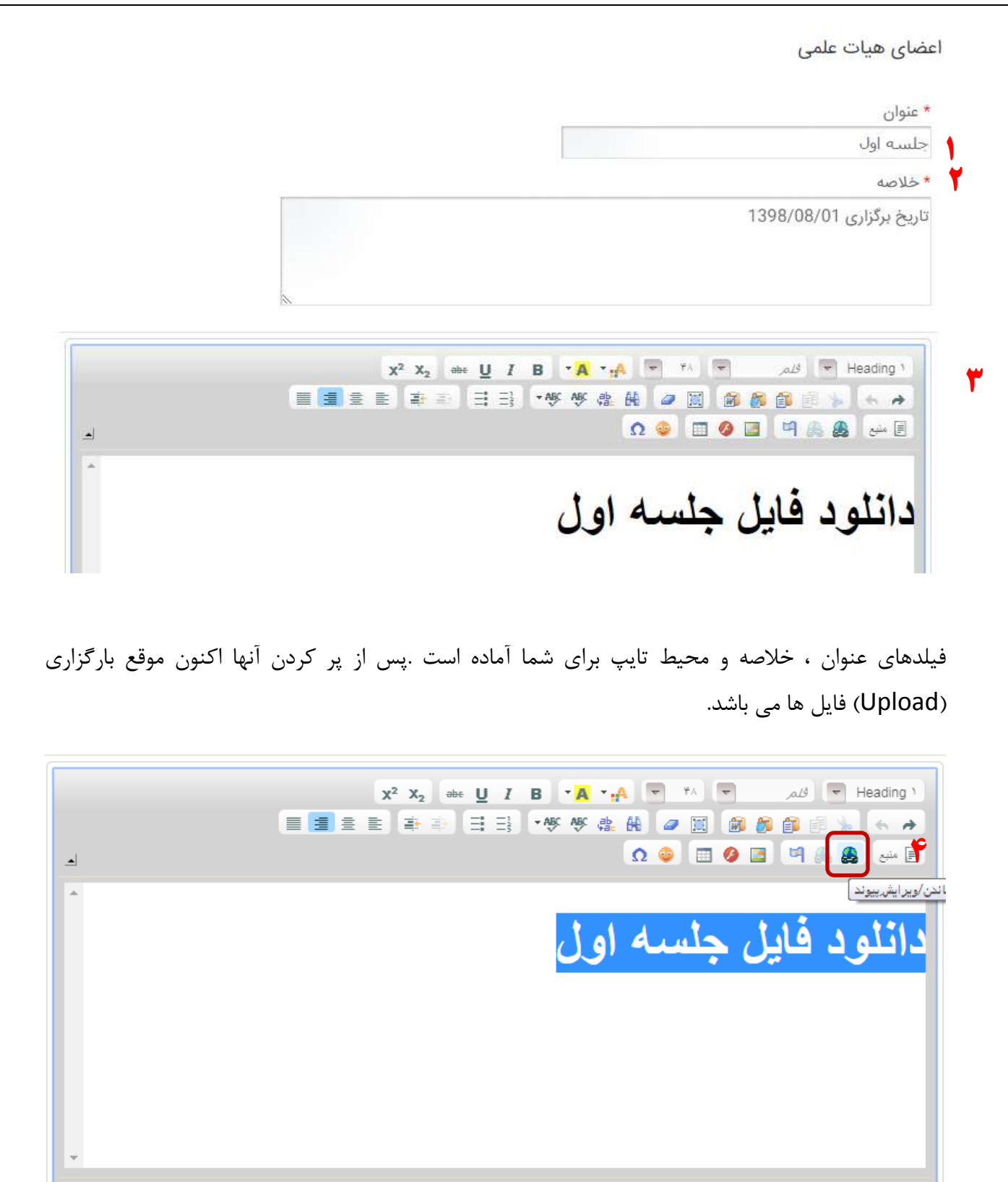

span h) body

 $\mathbb{R}$ 

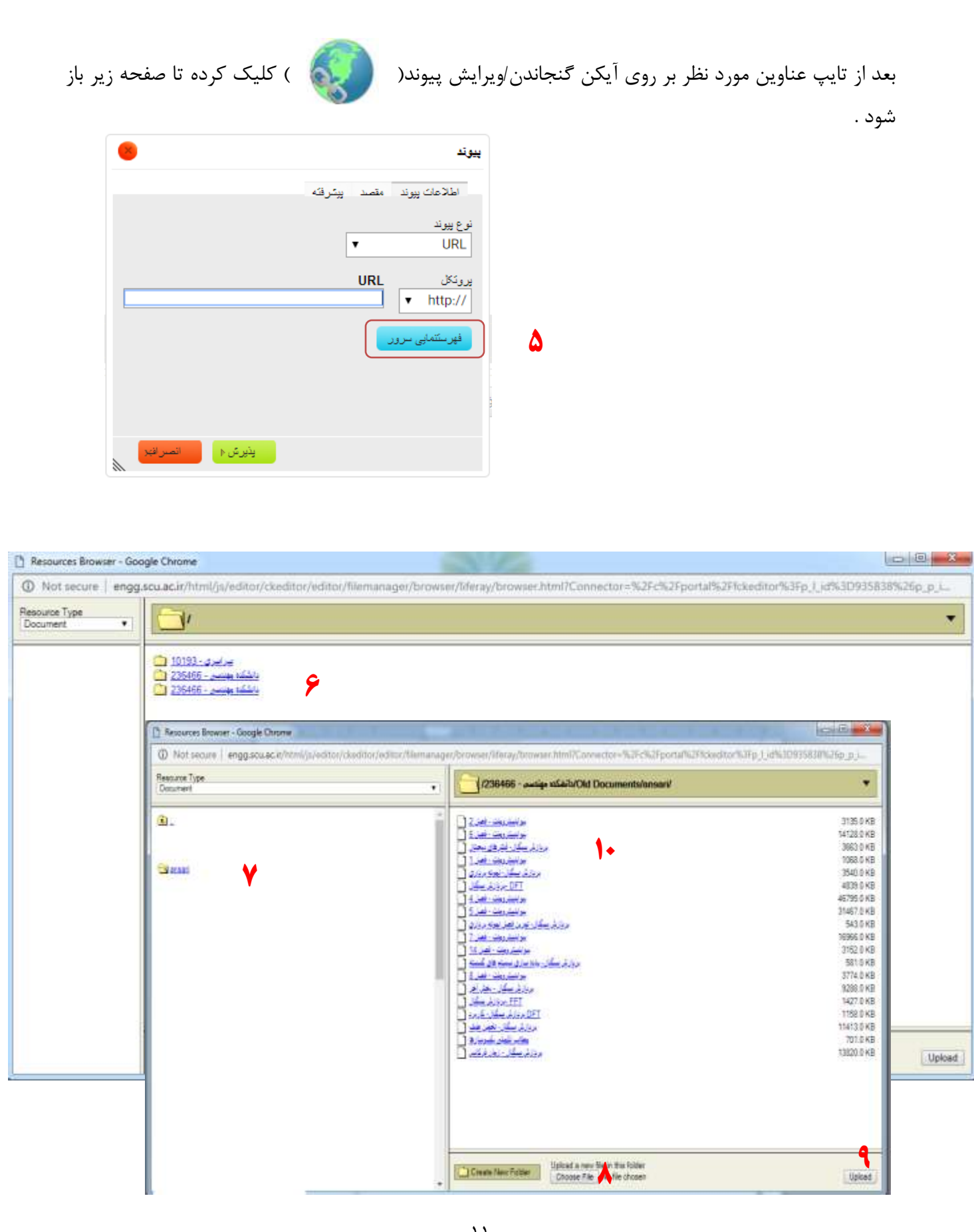

پس از انتخاب فهرست نمایی سرور، دانشکده مهندسی ، پوشه خودتان را خواهید دید .مراحل از شماره ۶ تا ۱۰ را به ترتیب انجام داده تا فایل شما( Upload ) گردد. بعد از انتخاب فایل پنجره بسته شده و پنجره مسیر فایل مشخص می شود . دکمه پذیرش را زده تا لینک برقرار گردد. به صفحه اصلی برگشته و تایید را انتخاب نمایید .

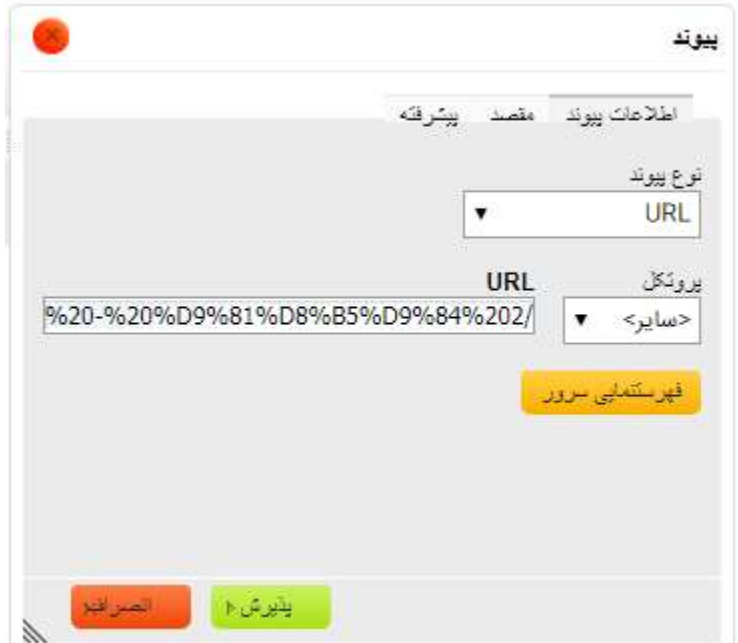

نمونه تکمیل شده :

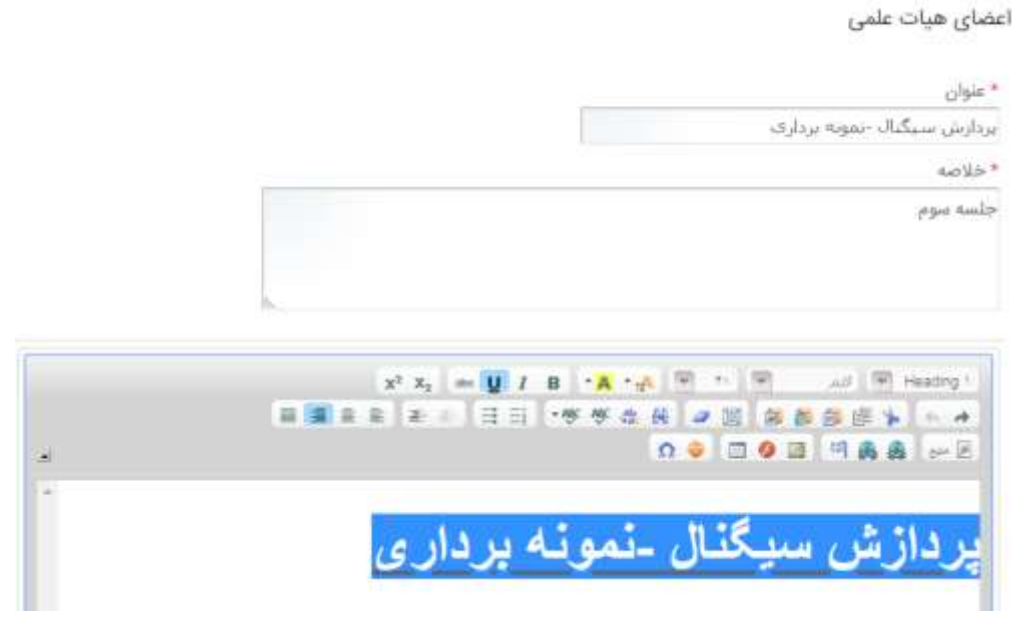

 $\gamma$ 

## آنچه کاربر خواهد دید :

## اعضای هیات علمی

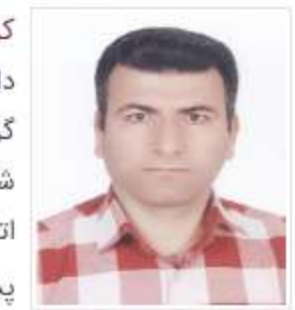

كريم انصارى اصل (EN Page) دانشيار گروه برق شماره تماس: ۵۶۱۳ اتاق: ١٢ يست الكترونيكى: karim.ansari@scu.ac.ir هیات علمی گروه برق

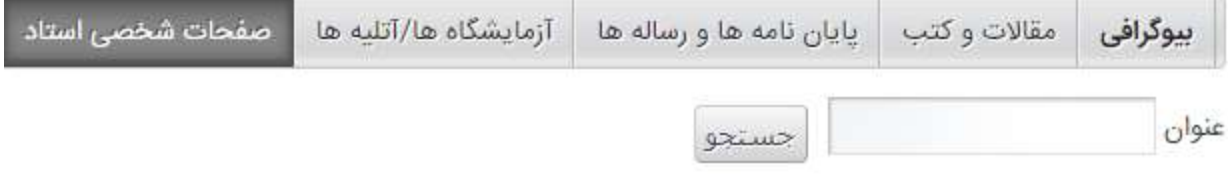

پردازش سیگنال- نمونه برداری ( مدیریت توسط karim Ansari تعداد ۰ ) بيواينسترومنت (مديريت توسط amir mashak تعداد •)